## *Инструкция по настройке и запуску GSM-RTK в ПО Survey Pro на примере GNSS-приемников «Spectra Precision EPOCH 35» и GSM-модемов «AdaGSM-2L7»*

ВAЖНО!!! После запуска Survey Pro, и создания или открытия проекта, для запуска RTK необходимо чтобы программа работала в режиме «GNSS»!!!

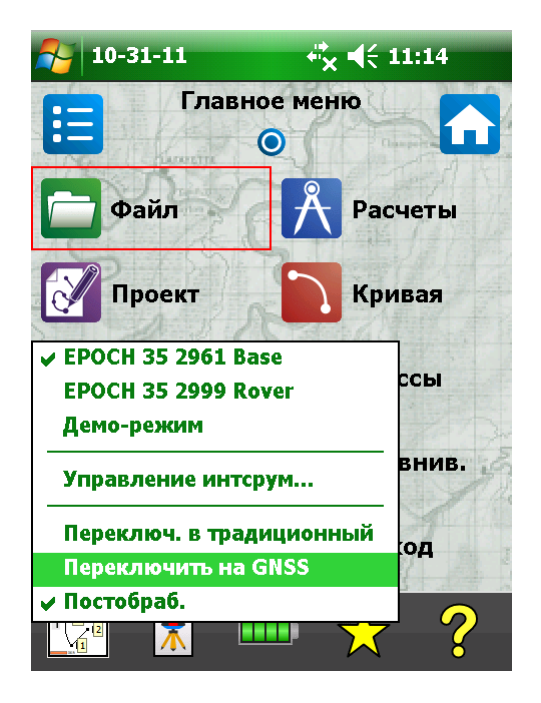

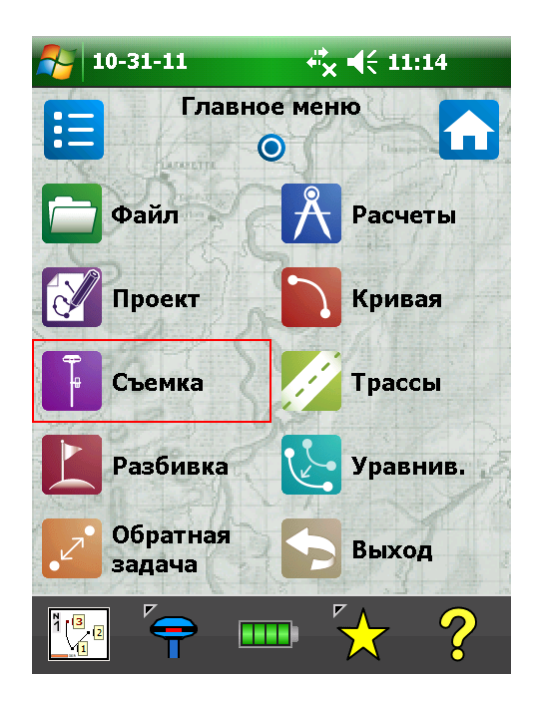

## Настройка и запуск базовой станции:

Подключить GSM-модем к приемнику посредством кабеля типа «Lemo7- Lemo7» - порт приемника «COM 2», порт модема «A». К порту «B» модема подключите внешнее питание.

В меню программы Survey Pro выбираем «Съемка» → «Запуск базы»

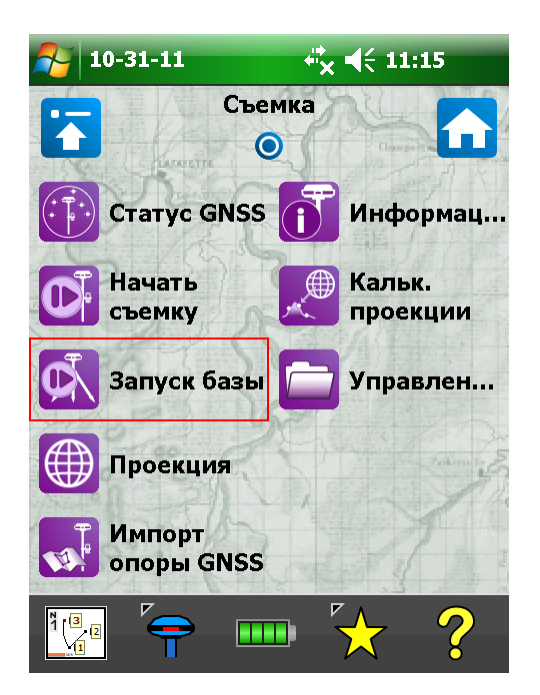

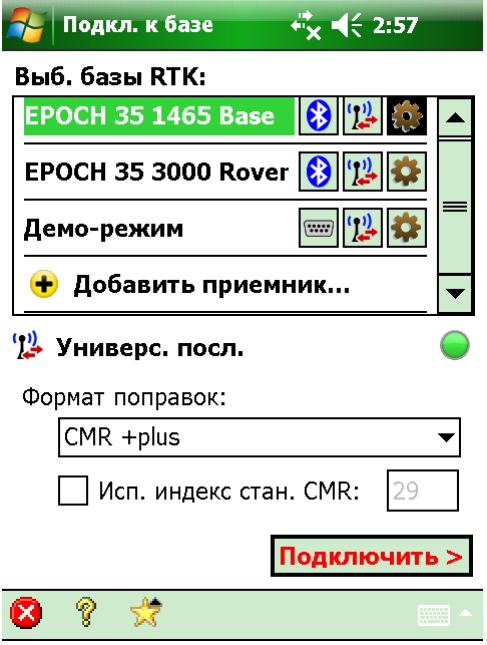

и в появившемся окне жмём на «шестерёнку» справа от названия базового приемника. Откроется окно настроек приемника, где нужно выбрать вкладку «Модем данн.» → «Универс. посл.»

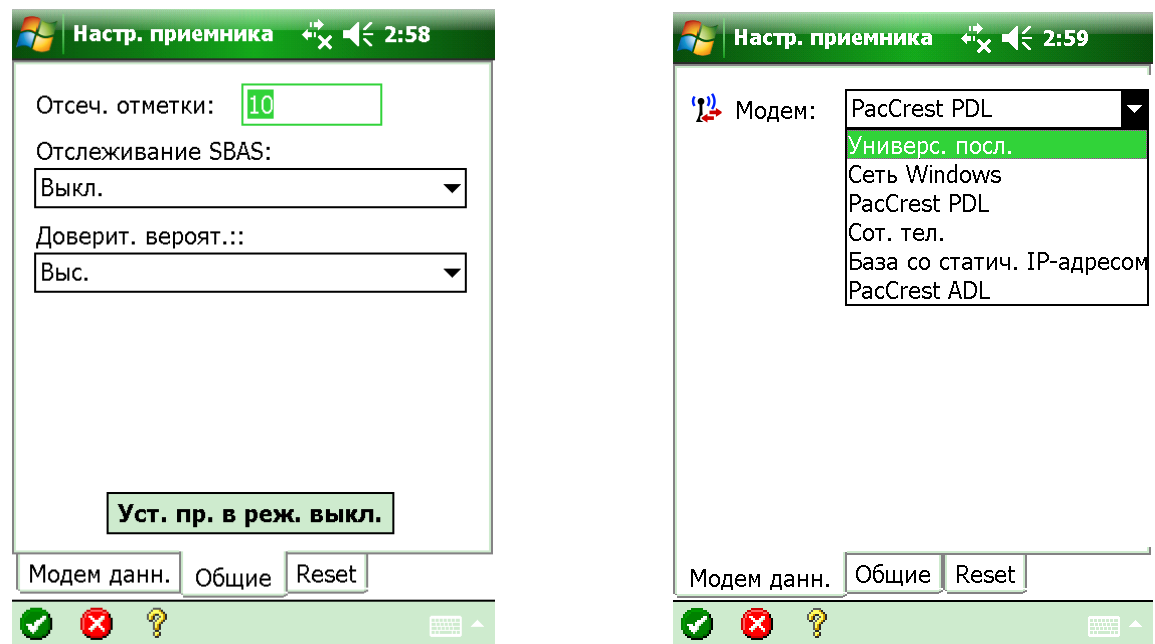

Ниже отобразятся, не требующие изменения, стандартные настройки для выбранного типа модема.

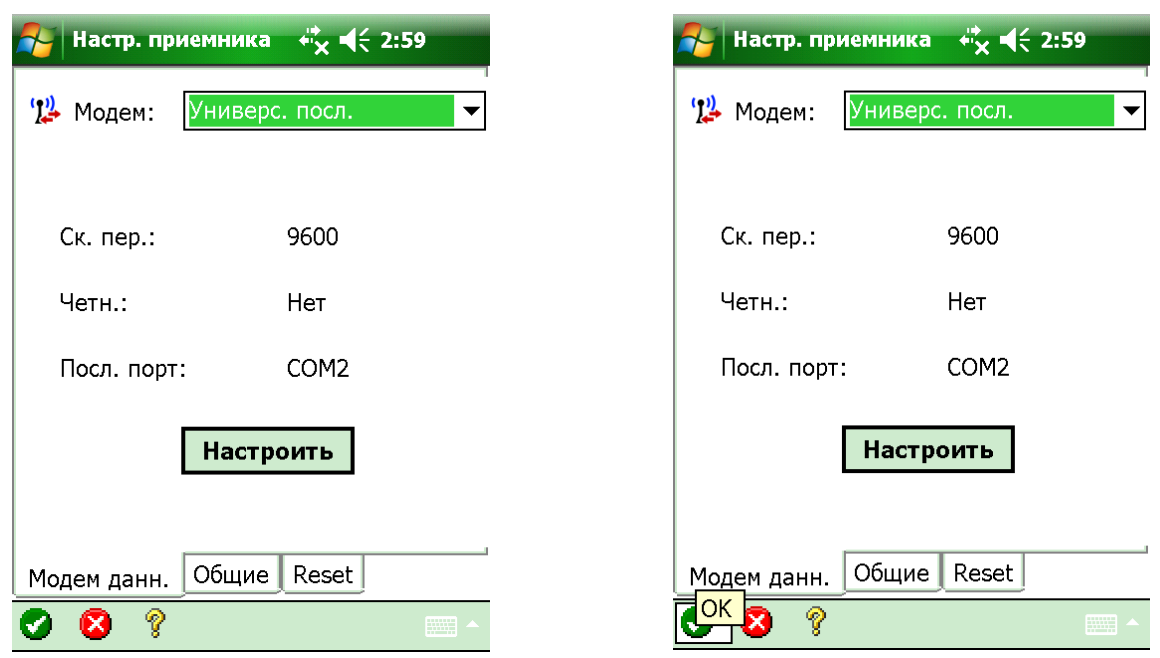

Для сохранения настроек нажать белую «галку» на зелёном фоне в левом нижнем углу экрана!

В следующем окне выбираем нужный формат поправок «CMR +plus» и жмем «Подключить». Следующий экран порадует нас двумя жирными кнопками с обрезанными надписями, жмём нижнюю («Выбрать картографическую плоскость»),

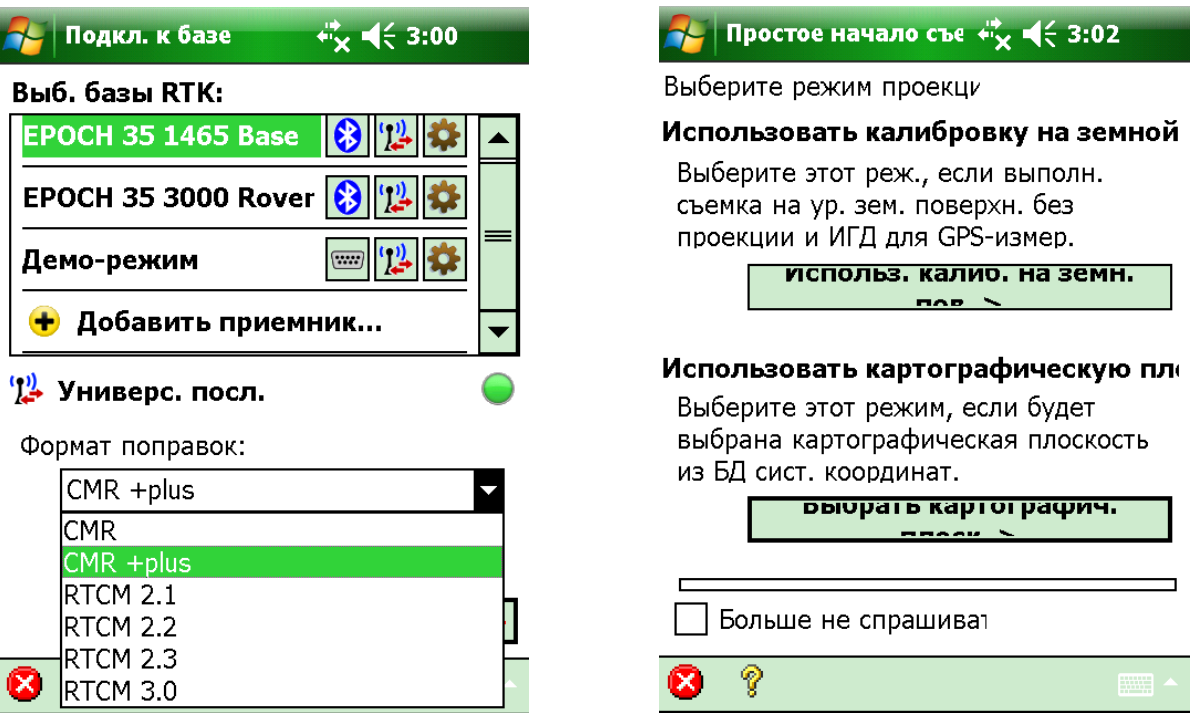

после чего предоставится возможность выбрать систему координат и модель геоида. Выбрали, жмите «Готово». В следующем окне вводим высоту антенны и метод её измерения, после 10-ти секундной «Проверки коорд. базы:», внизу экрана появится кнопка «Далее».

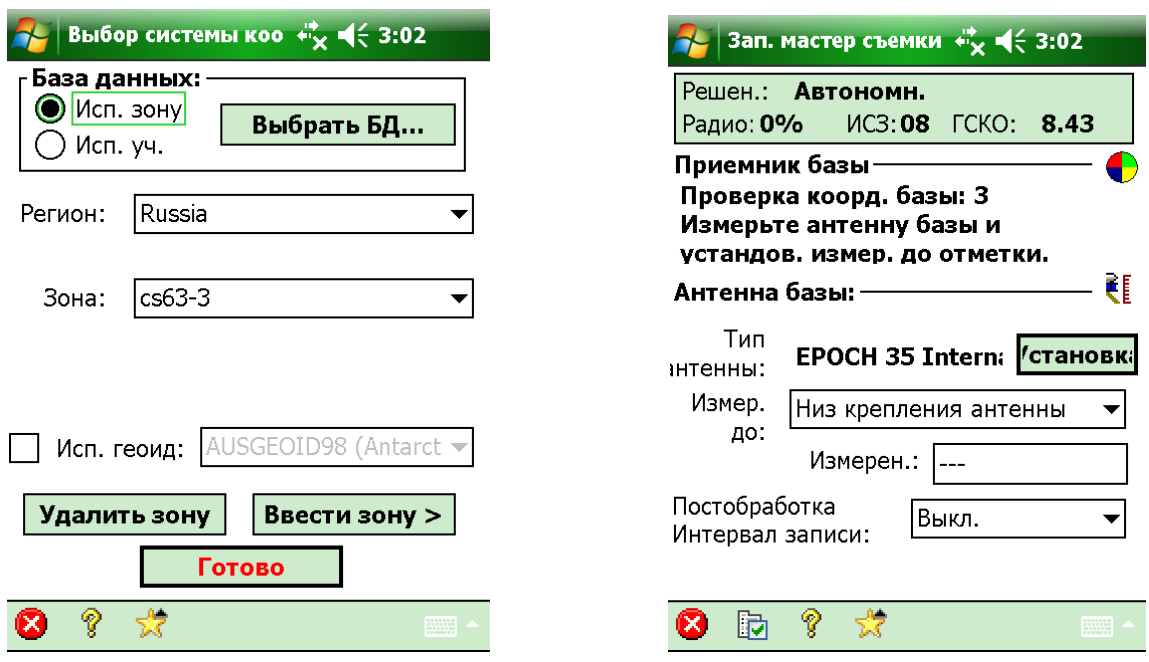

жмём её и наблюдаем окно запрашивающее выбор базовой станции. Указываем «База устан. в сущ. точке проекта» и нажав **,** обозреваем предоставленные возможности: «Выбор из списка…», «Выбор на карте…» или «Создать новую точку».

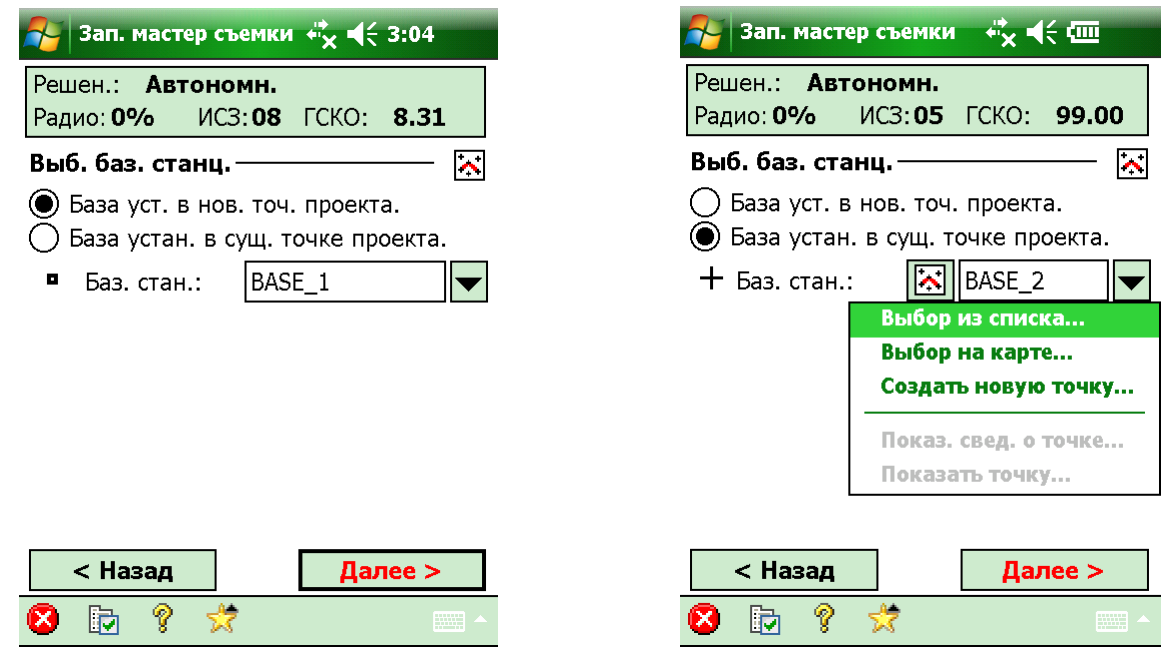

Кстати, ввести известные координаты базовой станции можно было в процессе создания проекта, когда появляется изображенное ниже окно,

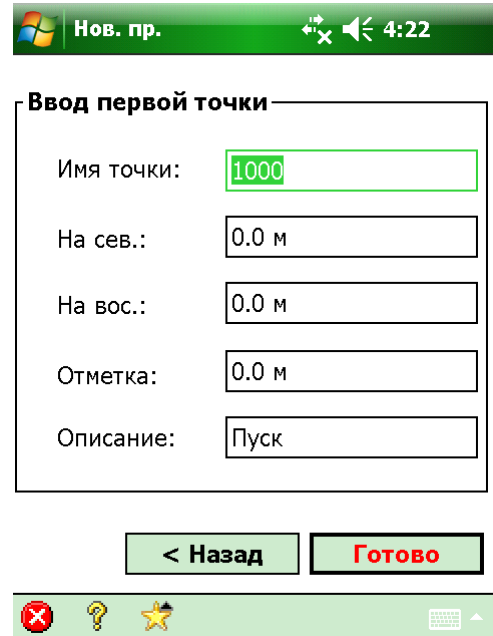

а при запуске базовой станции выбрать эту точку из списка или на карте.

Выбрав базовую станцию, жмём «Далее». На этом операции по запуску базовой станции закончены, с чем я Вас и поздравляю! Обратите внимание на «морду» EPOCH 35, там должна появиться буква «B», означающая что приёмник запущен в режиме базовой станции.

Обозрев приведенную ниже картину, выключаем контроллер и с криками «Ура!» выдвигаемся на место предполагаемой съёмки.

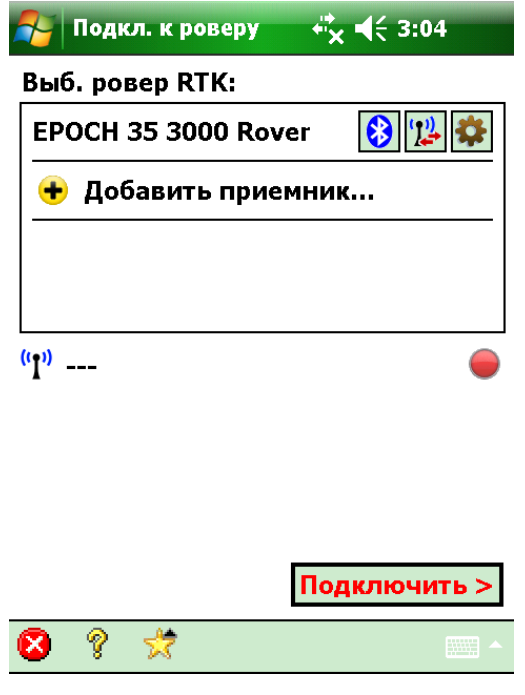

Настройка и запуск ровера:

Подключаем GSM-модем к приемнику посредством кабеля типа «Lemo7- Lemo7» - порт приемника «COM 2», порт модема «B» (если подключите как на базе, работать не будет!!!). К порту «A» модема можно подключить внешнее питание. Включаем контроллер и наблюдаем окно, оставшееся после запуска базы (см. screenshot выше этого текста). Как и при настройке базы, жмем на «шестерёнку» справа от названия роверного приемника; в появившемся окне настроек выбираем вкладку «Модем данн.» → тип модема – «Сот. тел.».

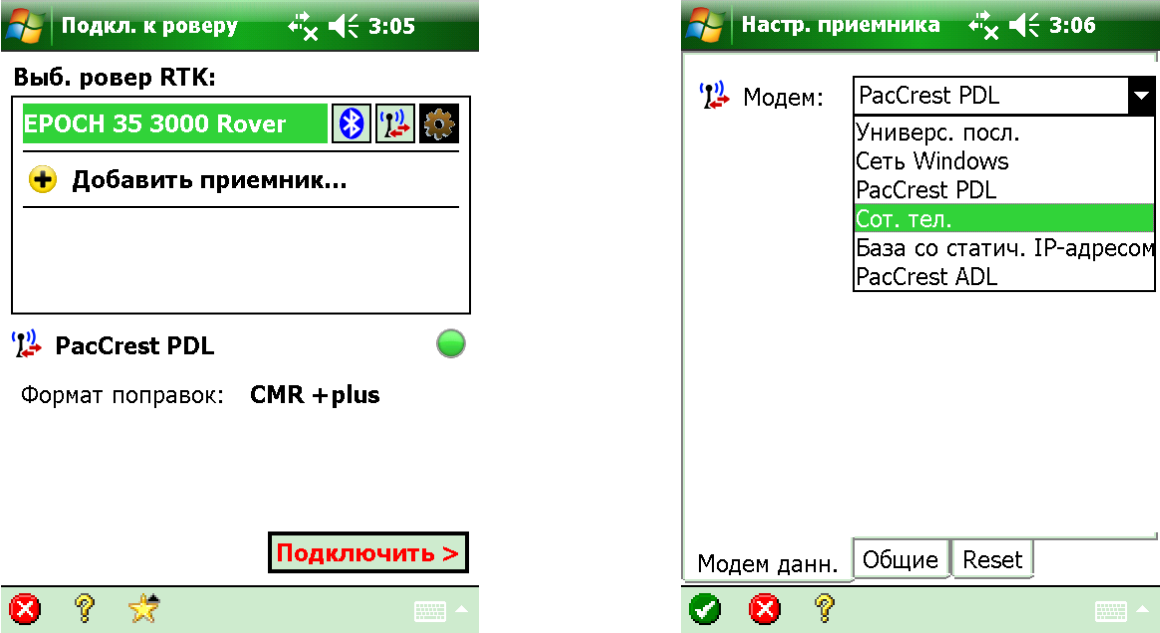

Жмём «Настроить» для настройки параметров порта; и установив скорость передачи 9600, тыкаем белую «галку» на зелёном фоне в левом нижнем углу экрана.

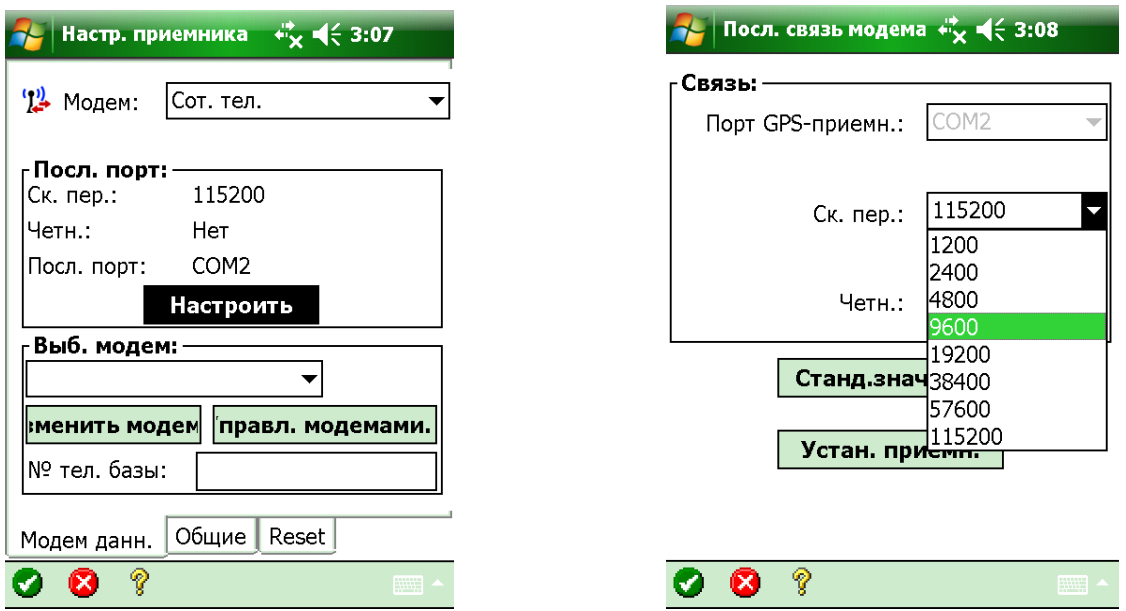

Тыркаем очередную кнопку с надписью на узбекском (или таджикском?), но русскими буквами, «правл. модемами.» для создания модема; жмём «Создать»,

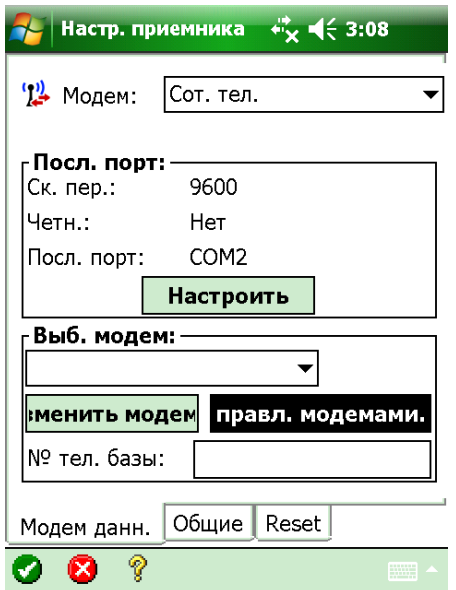

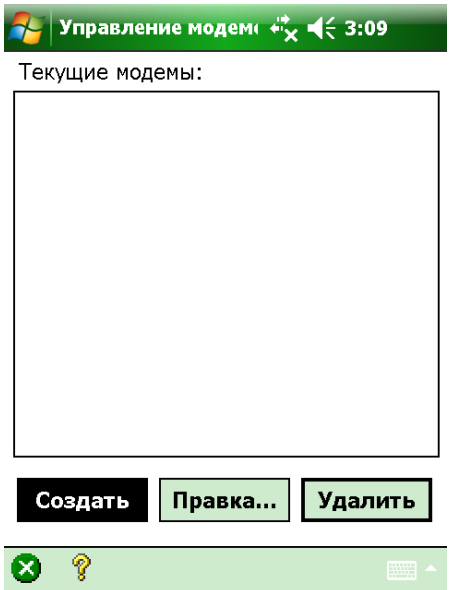

и не трогая настроек по умолчанию, снова тыкаем нашу любимую «галку» в левом нижнем углу экрана. Обзываем модем как угодно и опять тыркаем «галку».

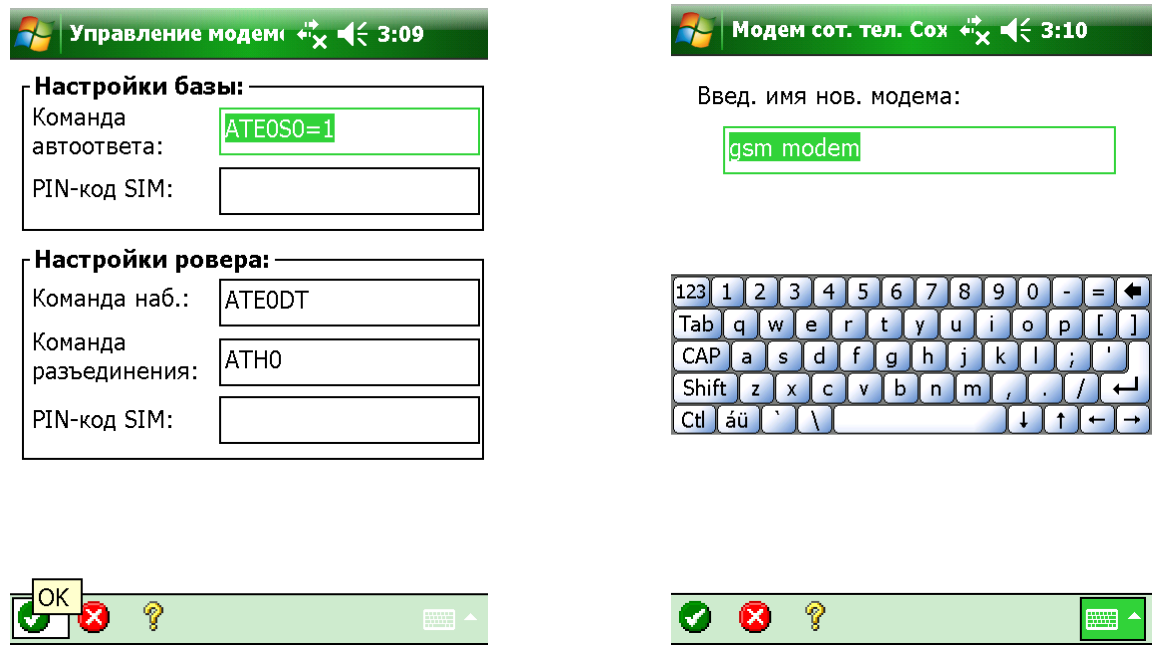

Модем создан, нажимаем на «Х» в кружочке в левом нижнем углу экрана. Далее вводим номер телефона базы в соответствующее поле. Ввели, снова бьём по «галке».

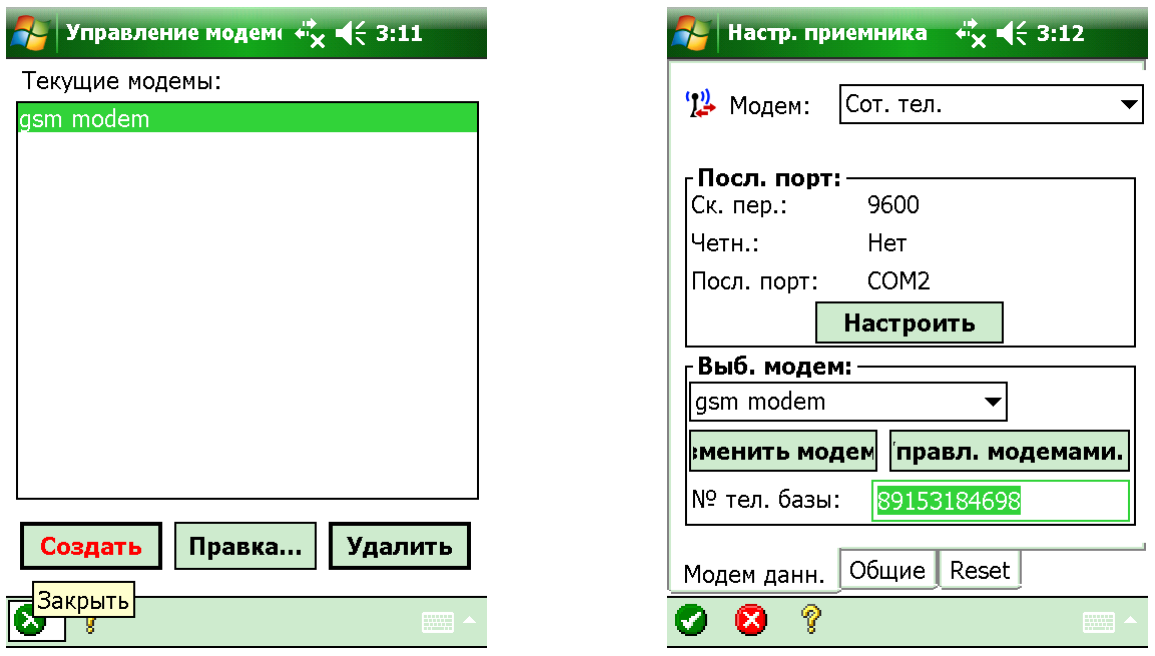

Наблюдаем следующий экран с кнопкой «Подключить >», тыкнув которую мы заставляем наш модем звонить на базу. Ожидаем установления соединения. Если соединение не установлено и появляется ошибка «Модем сообщает об отсутствии несущей», выкиньте Ваши SIM-карты «Билайн» и вставьте нормальные («МТС» или «Мегафон»). На SIMках должна быть подключена услуга передачи данных (у МТС можно подключить услугу «Мобильный офис» и все заработает, проверено на практике)!!!

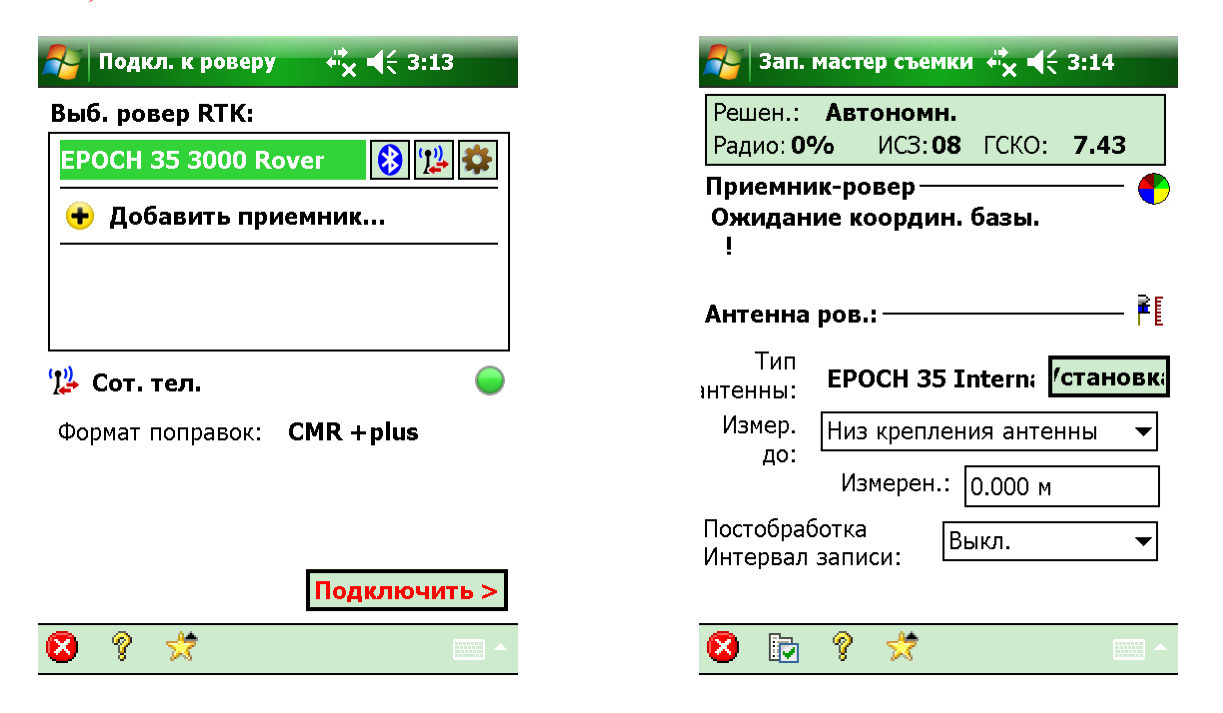

Как только установилось соединение, вводим высоту антенны и метод её измерения; жмём «Далее >» и видим очередную кнопку с нечитаемой надписью (благо чуть выше и правее написано по-русски и полностью «Начать съемку сейчас»), которую и нужно нажать.

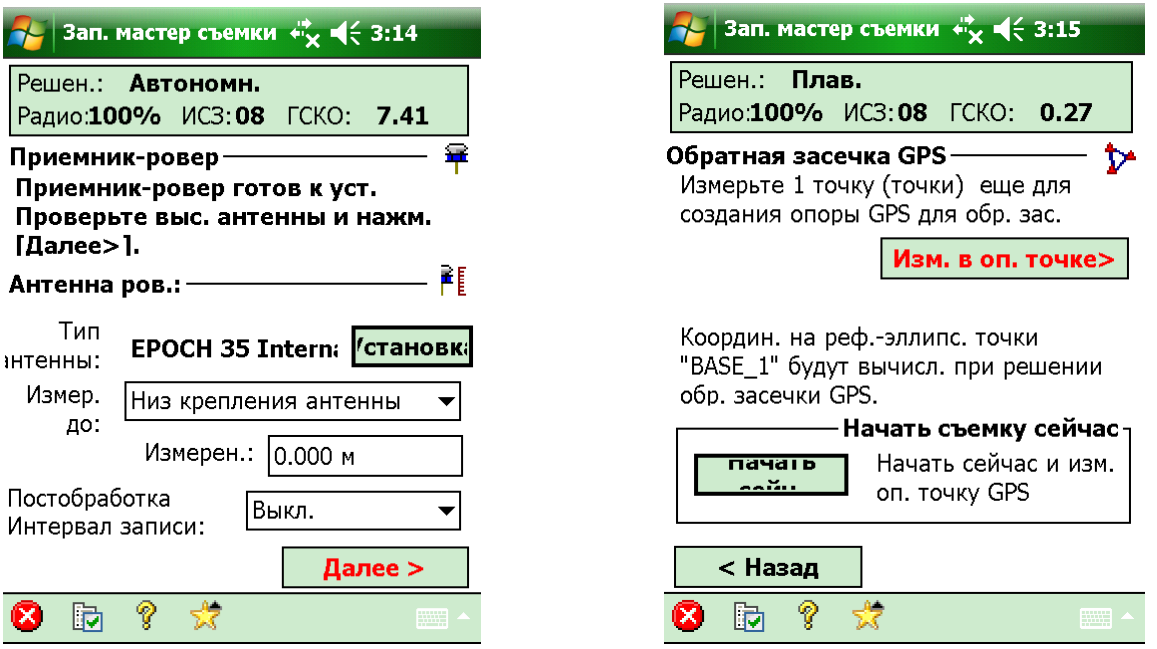

Выскакивает какое-то дурацкое окно, где нужно нажать «OK». На следующем экране давим кнопку «Применить».

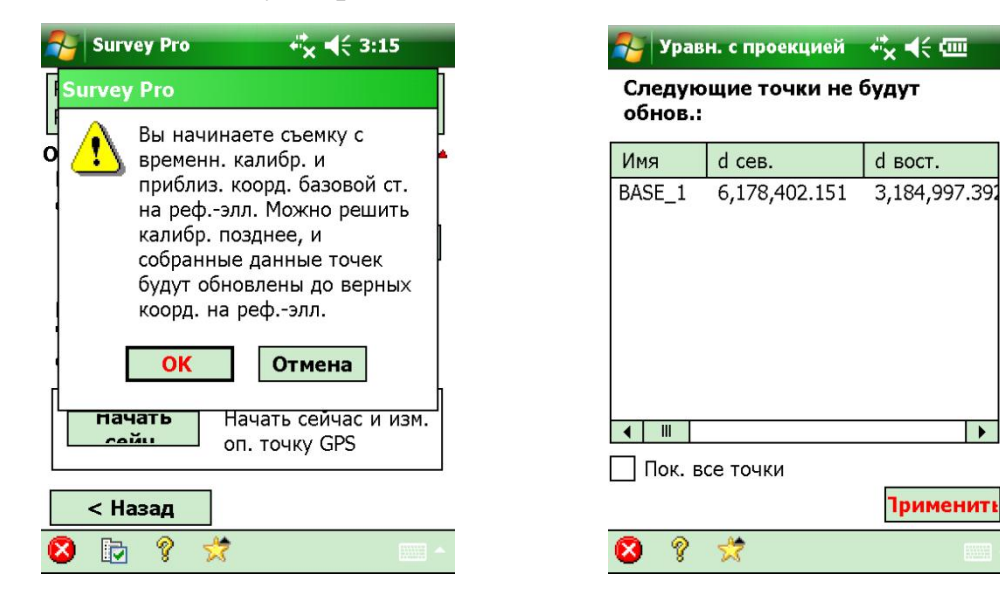

Почти победа! Вводим желаемое имя точки и действительную высоту антенны. Нажав «Точка», переходим к экрану «Измер. точ. данных» где можно посмотреть текущие координаты, качество RTK-решения (которое, кстати, отображается на «морде» роверного EPOCH 35 следующим образом: A – автономное решение; D – плавающее; F – фиксированное), количество используемых спутников, точность в плане/по высоте и продолжительность сессии. Здесь же есть кнопочка «Сохранить» - сохранение наблюдений на точке и переход к следующей.

 $\overline{\phantom{a}}$ 

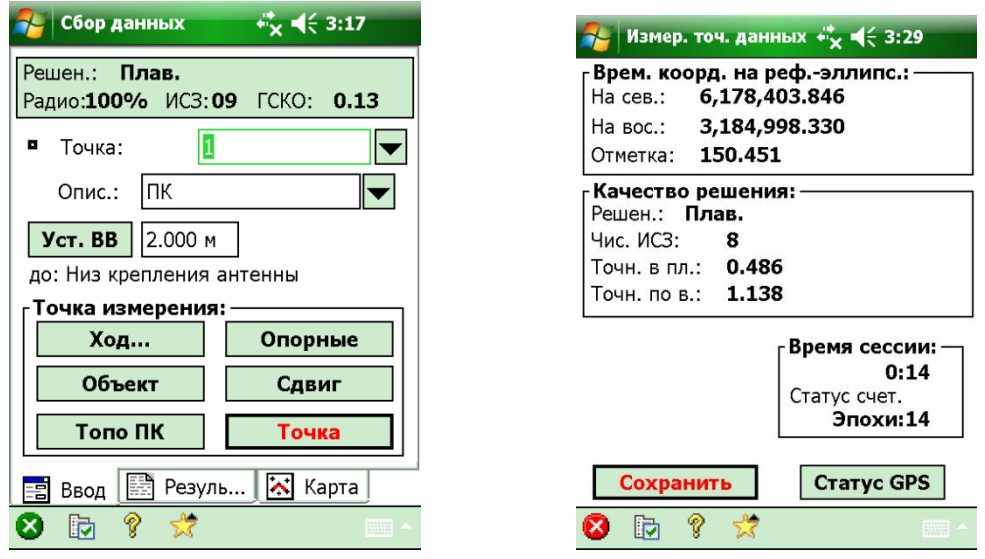

Дождались фиксированного решения, всё – ПОБЕДА!!!

А пока ждете, можно сбегать в магазин, купить бутылочку пивка и выпить её за здоровье автора сего труда. Если магазина поблизости нет, можно нажать кнопку «Статус GPS» и посмотреть разные интересные вещи: длину вектора, HDOP, VDOP, PDOP, вид небосвода, информацию о спутниках и качестве принимаемого сигнала, текущие координаты в WGS-84 и на плоскости.

P.S.: Всем спасибо за внимание. Желаю удачи в освоении передовых технологий! RTK FOREVER!!!